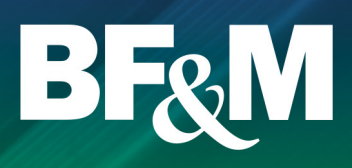

#### Online access to your pension account 24/7

The following is a list of features that you will find as you work your way through the portal:

- Current account balance
- Account balance by fund
- **Transaction history by fund**
- **Contribution details**
- Rate of return by fund for specified periods
- Address and email changes
- **Fee disclosures**
- **Investment profile changes**
- **Fund transfer requests**
- **Fund fact sheets and** investment newsletters
- **Member statements on demand**
- **Forms**
- **Wealth calculators**
- Easy and secure access

### Getting started

In order to access your pension web account, you need to have had your online account created.

#### **To create your new online account, you can do one of the following:**

- Create your new account online at **www.bfm.bm**.
- Call BF&M at **+1 441 298 0301** to have your account created.

You will be asked a series of personal verification questions in order to establish your new online account.

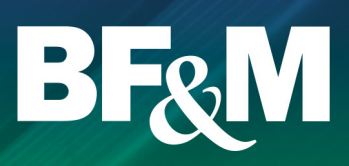

#### Creating your online account

■ From the BF&M homepage, select **Login** > **Create Account**.

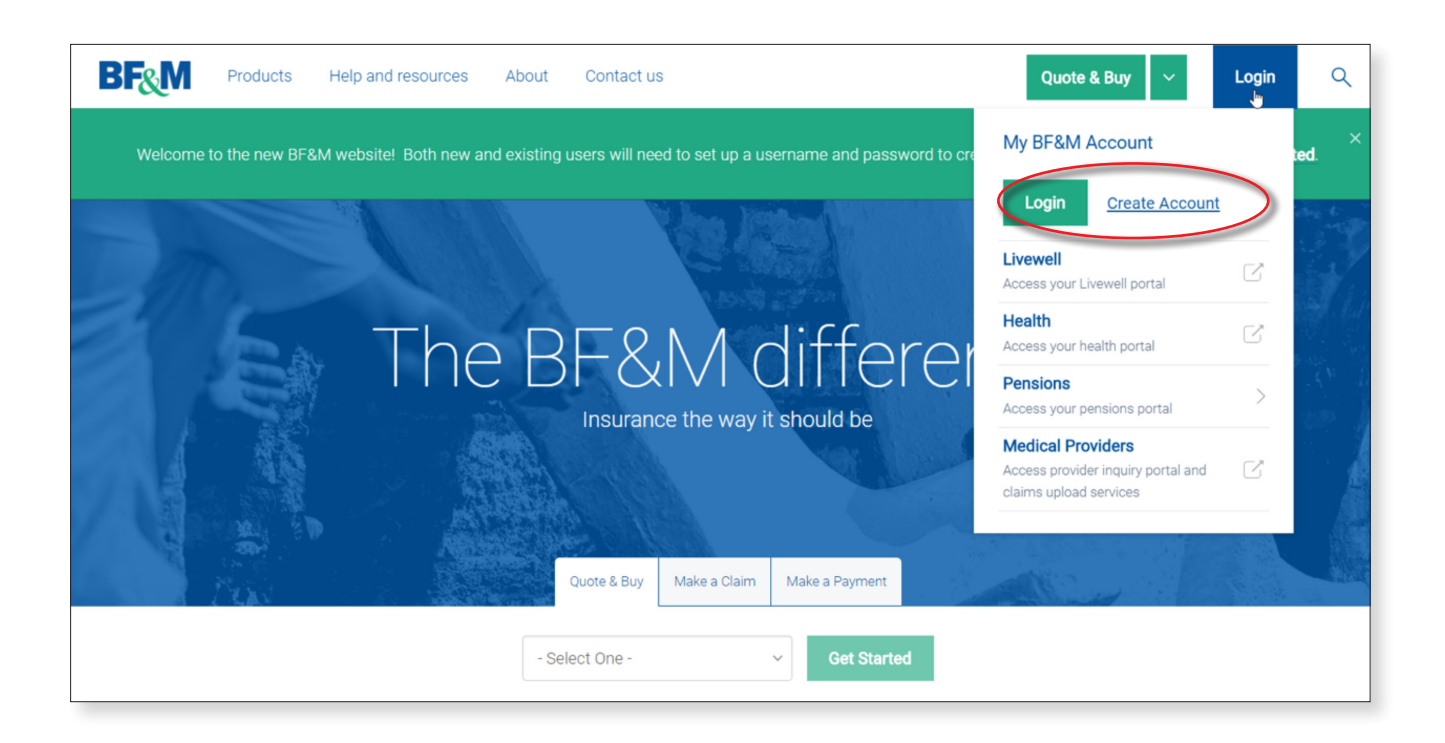

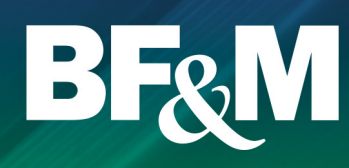

#### Creating your online account (cont'd)

- Enter all requested information and select **Create Account**.
- You will receive an email asking you to activate your account.
- Once your account is activated, you will still need your pension account linked in order to be able to view your pension information.
- Call **+1 441 298 0301** to request that your pension account is linked to your online account.

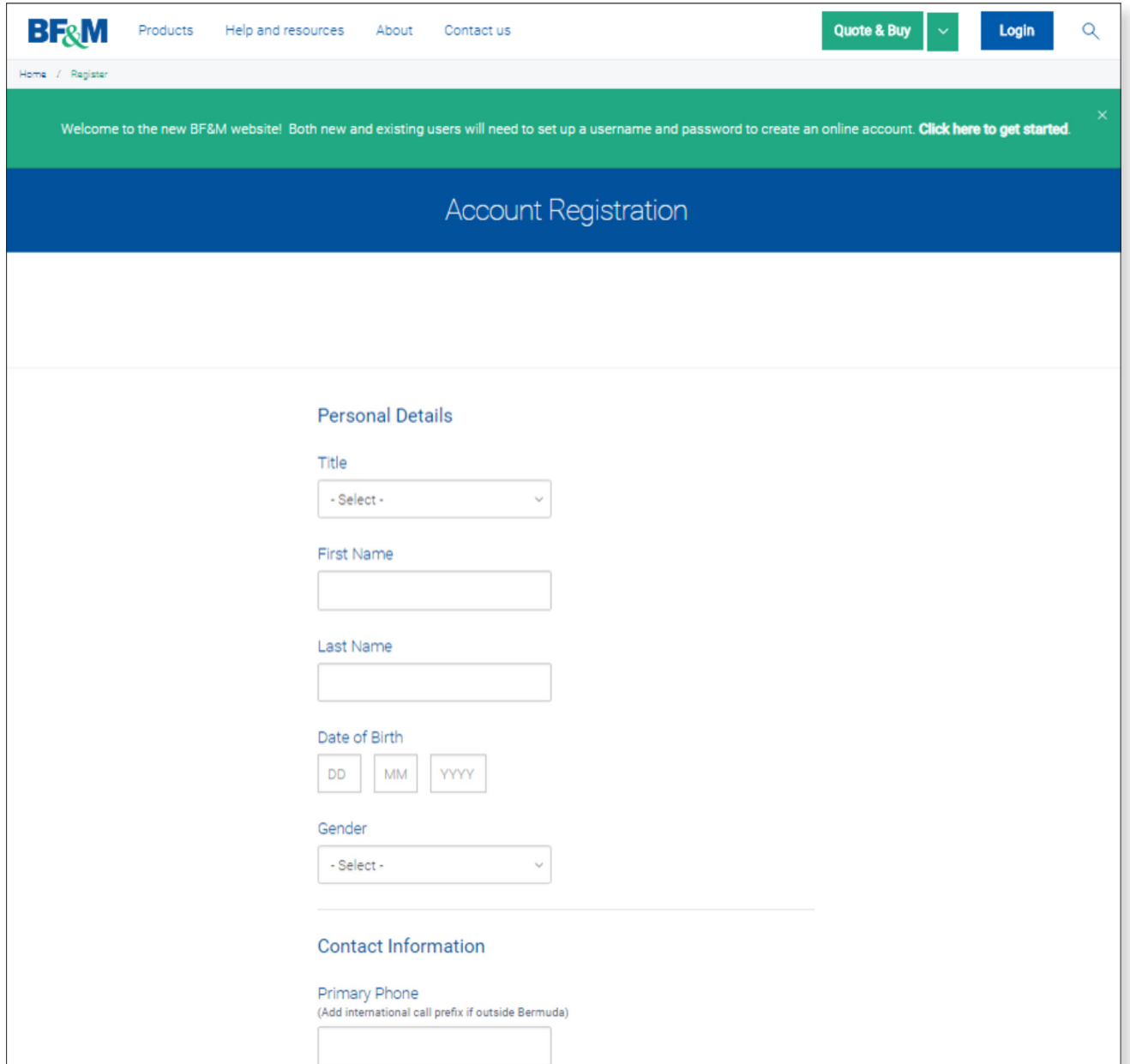

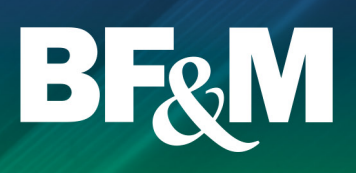

### Activating your online account

- From the email received after you created your account, click on **Activate Account**.
- You will be redirected to this screen where you will need to set your password.

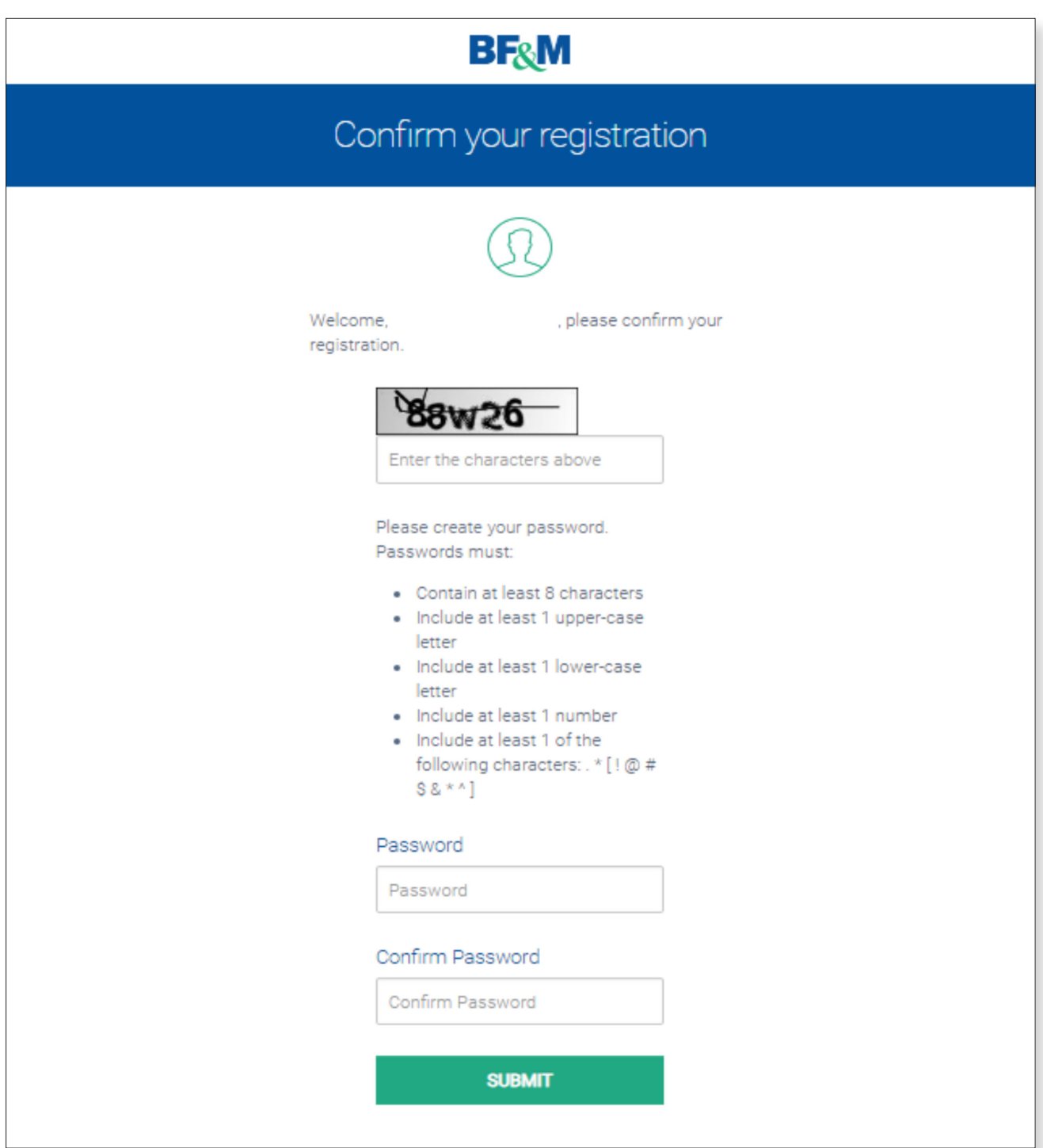

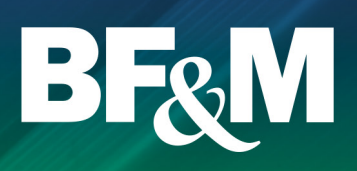

#### Logging into your online account

- Once your account is activated, you can select **Login** from the main BF&M website www.bfm.bm.
- Enter your email and the password you created when you activated your account.

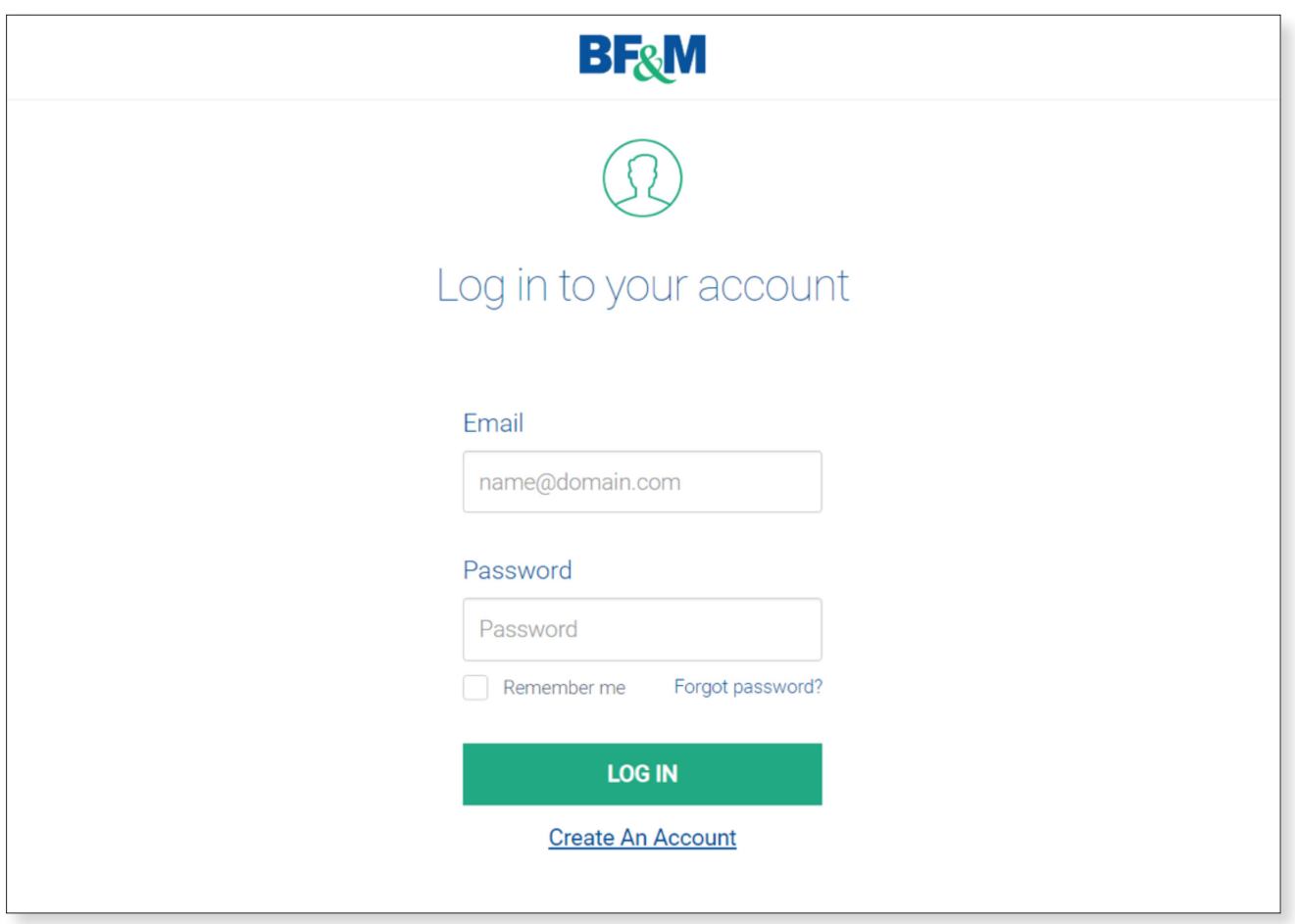

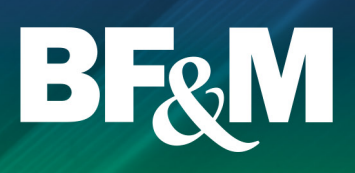

#### Viewing your Pension account

- Once you're logged in, the policies available through the BF&M online portal should be visible.
- Click on **View Account** to enter the online Pension Portal.
- If you do not see your Pension account(s), call **+1 441 298 0301** to have them linked to your profile.

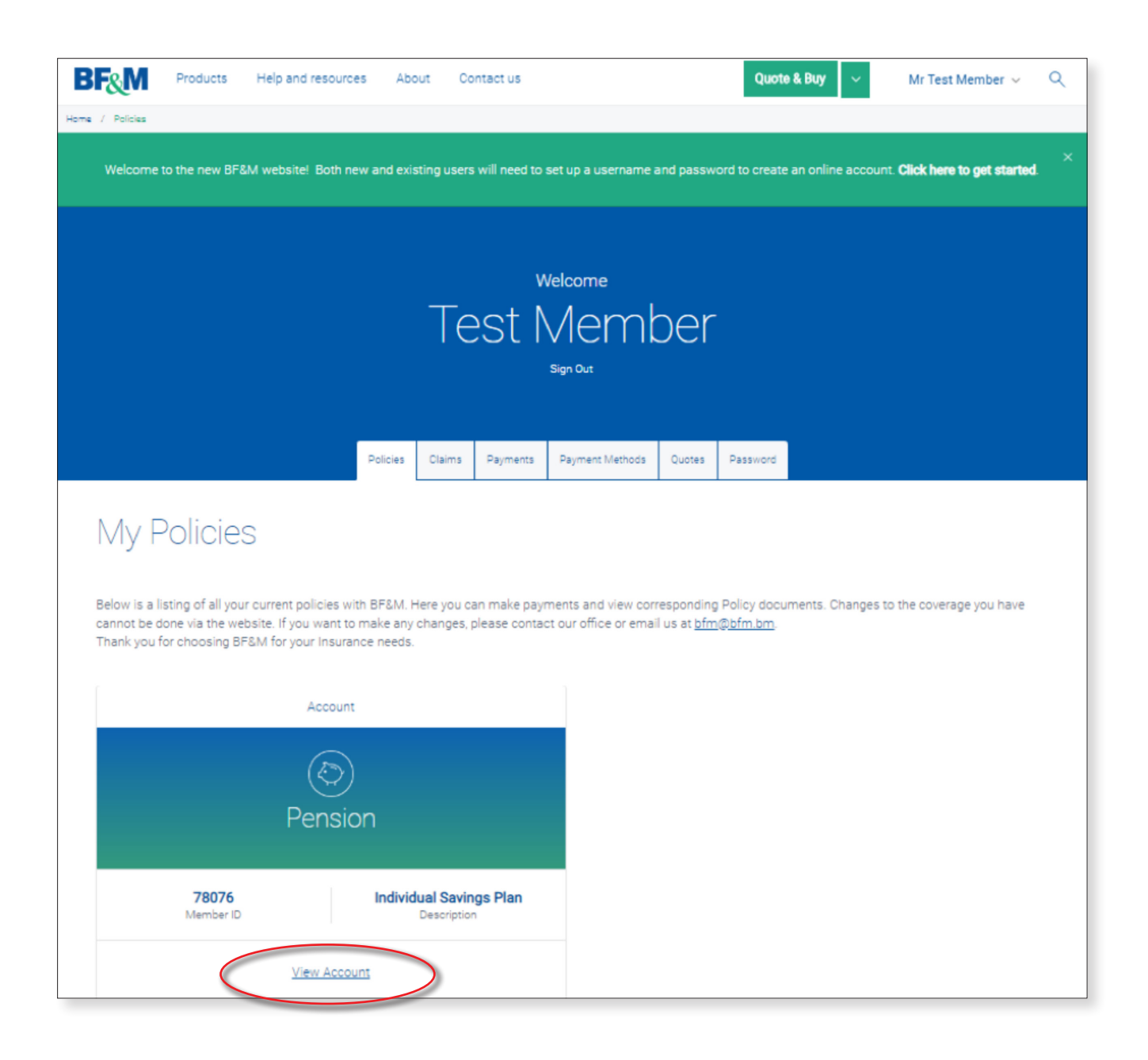

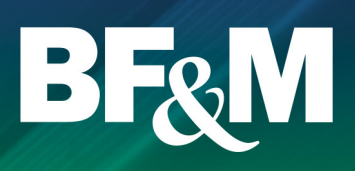

#### Your Pension portal homepage

- From your homepage, you can access all of the options available to you on the Pension web portal.
- To return to the homepage from any screen, just click on the icon at the top left of the screen.

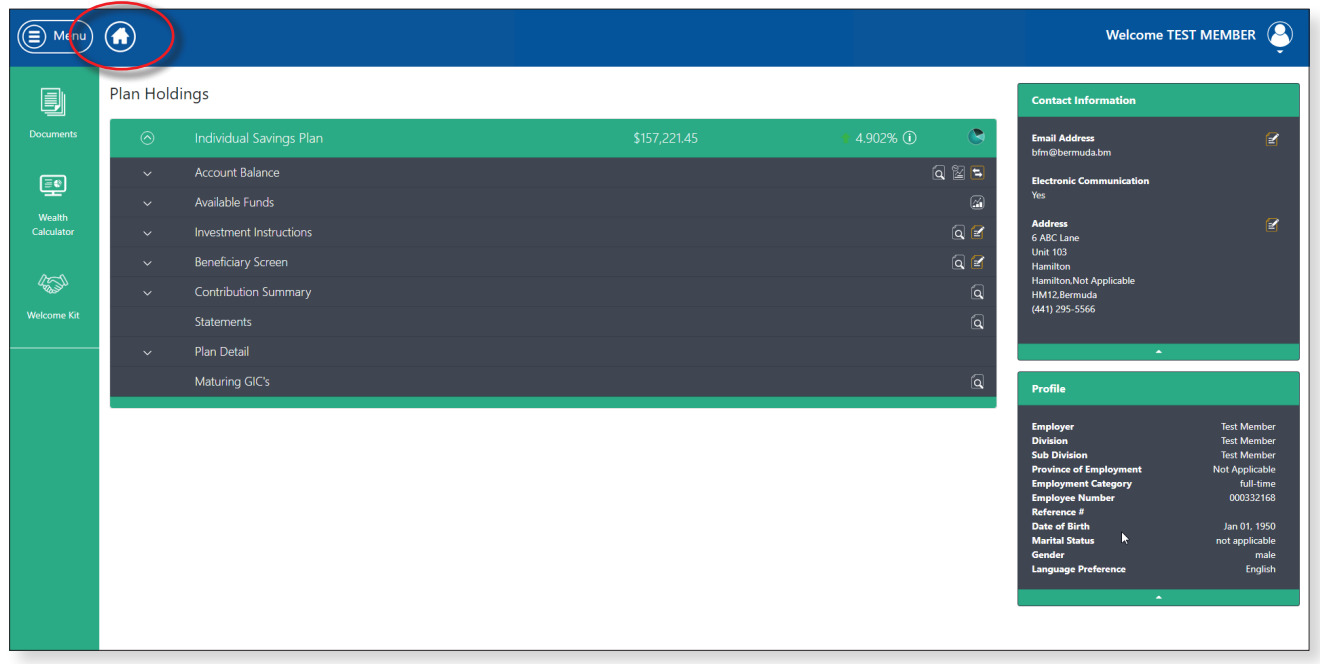

#### Pension portal icons

■ Below is a description of the function for the main icons used:

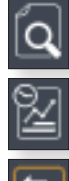

Search details

Rate of Return

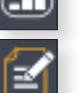

Funds performance

Edit details

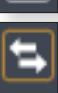

Fund Transfer

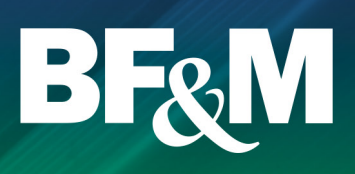

#### Address and email changes

- Address and email changes can be made directly online and will update your account immediately.
- Clicking on the **Edit** icon in the **Contact Information** section of the homepage will bring you to a separate screen where you can input your new information.

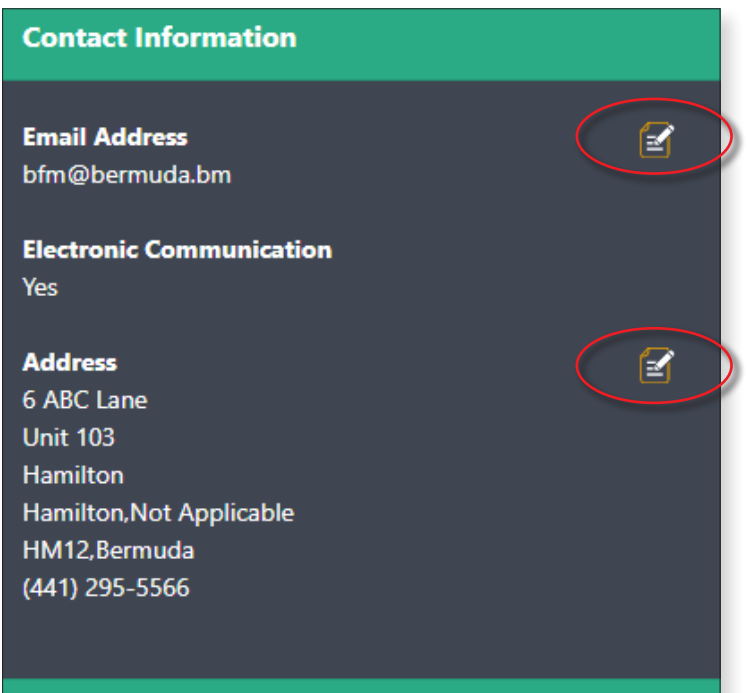

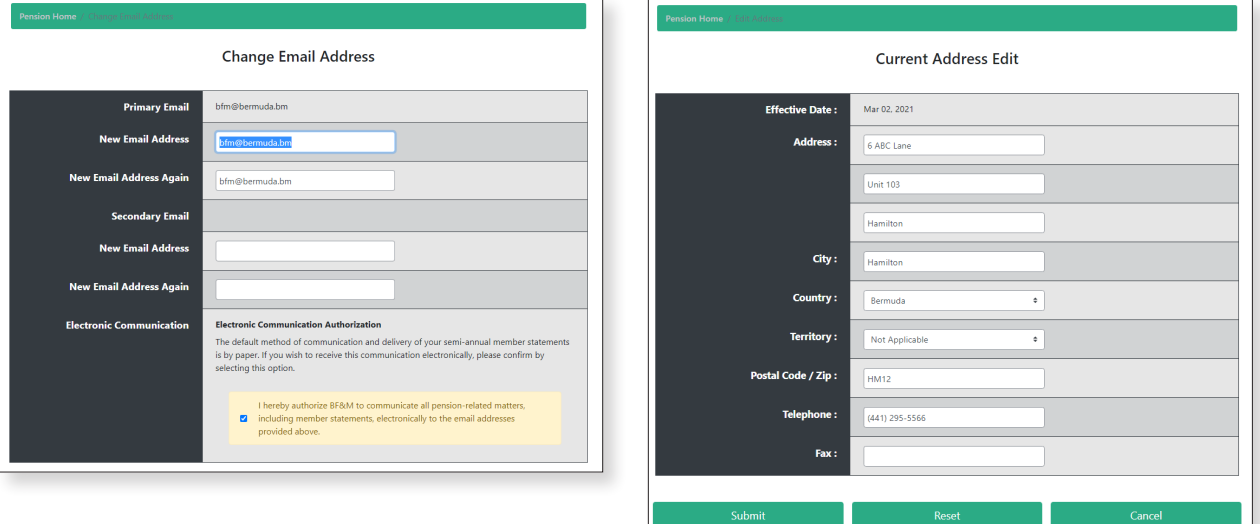

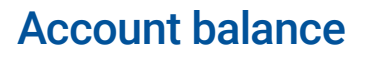

- This page provides a breakdown of your current account balance by fund.
- Click the **Search Details** icon (magnifying glass) to see account details.

NOTE: The information shown reflects all updated transactions. For weekly traded funds, the current week's trades will not show on the web until the following Friday when the prices are received, loaded and updated in our system.

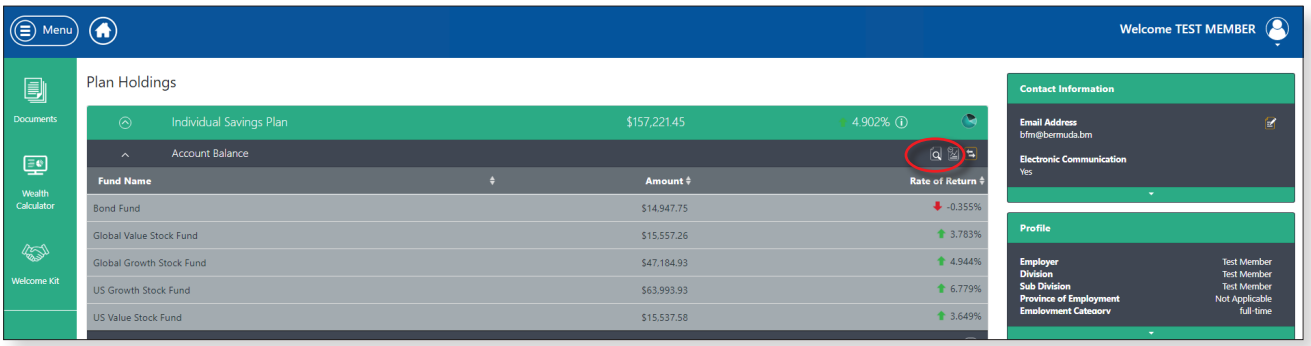

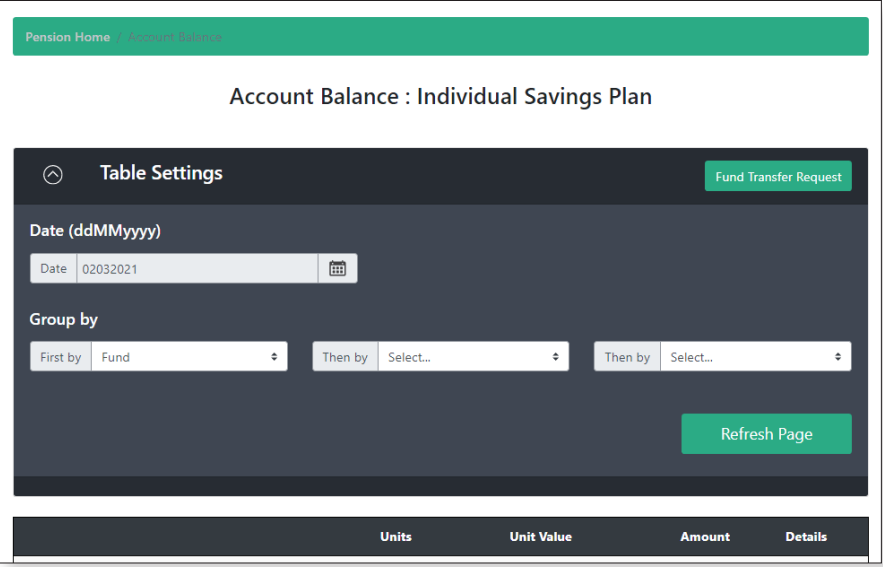

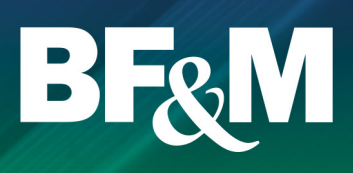

#### Investment instructions

- The Investment Instructions page shows the breakdown of your current investment allocation, either based on a **Risk Based Profile** or **Target Date Fund** or the specific fund allocation chosen.
- You can submit a request to change your investment instructions by clicking on the **Edit** button beside the investment instruction header.

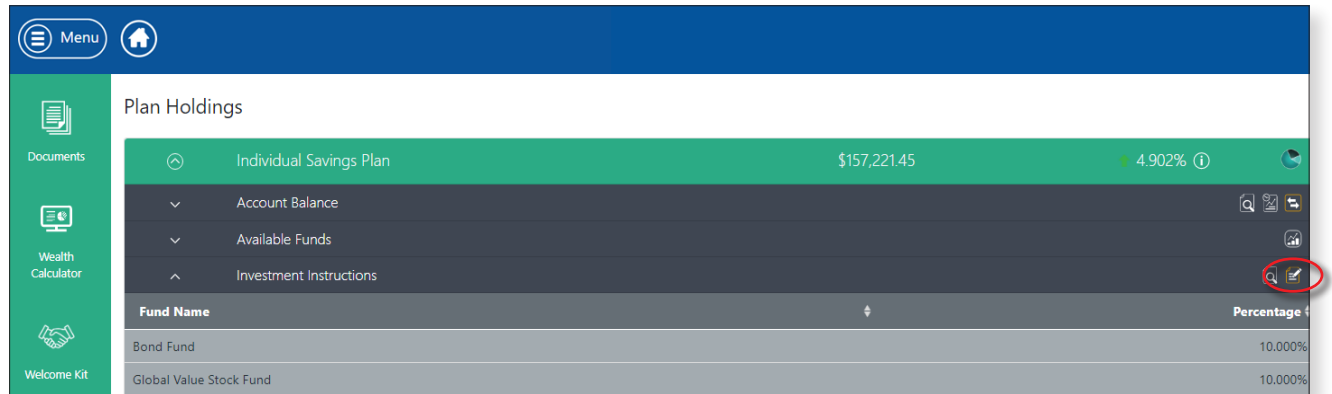

#### Selecting or changing a Risk Based Profile or Target Date Fund

■ Select the **By Portfolio** option and choose your prefered profile type from the dropdown list.

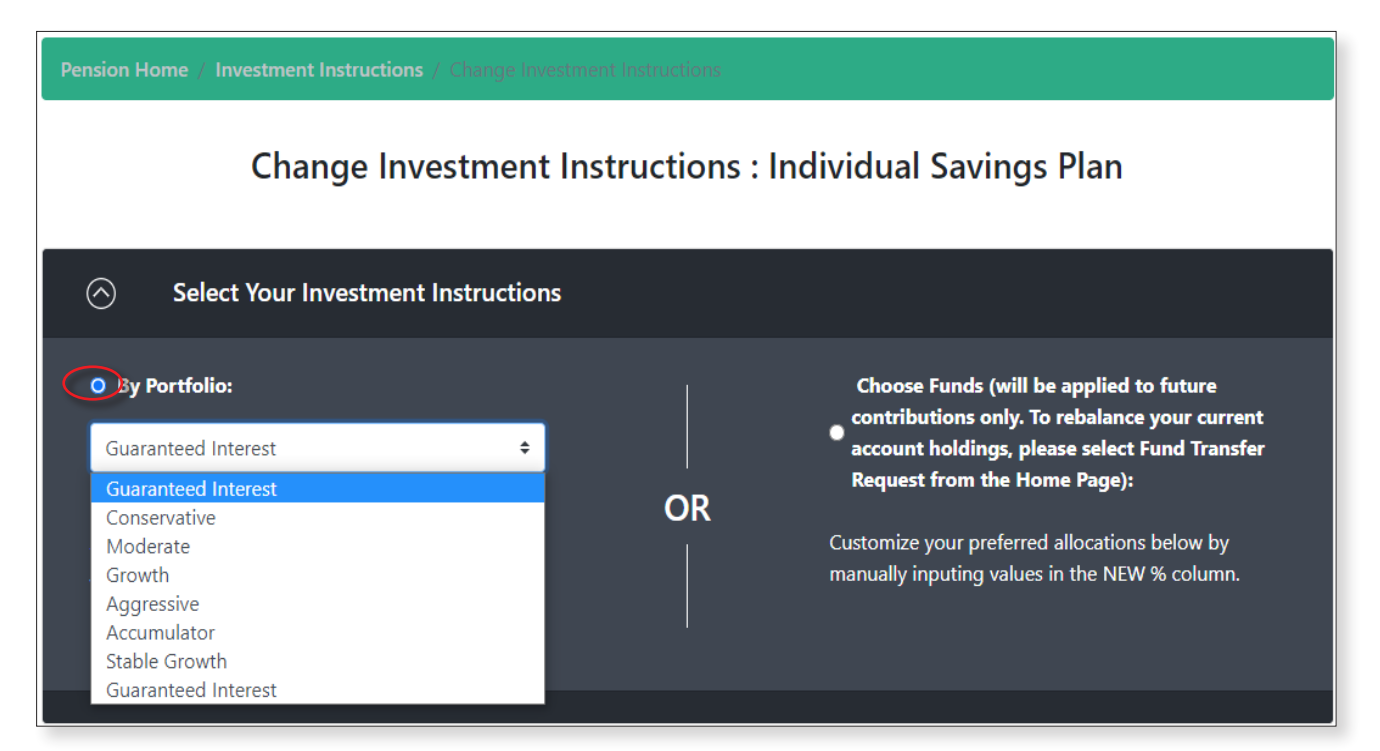

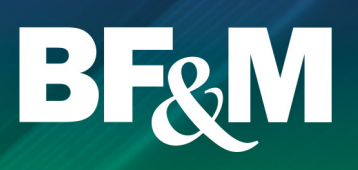

#### Selecting or changing a Self-Directed Fund Allocation

- If you wish to change this allocation for **all future contributions**, click the **Choose Funds** button and make your changes in the table below.
- Having made changes to your funds, if you want to apply the same changes to your current fund holdings, **you will need to complete a Fund Transfer Request**.

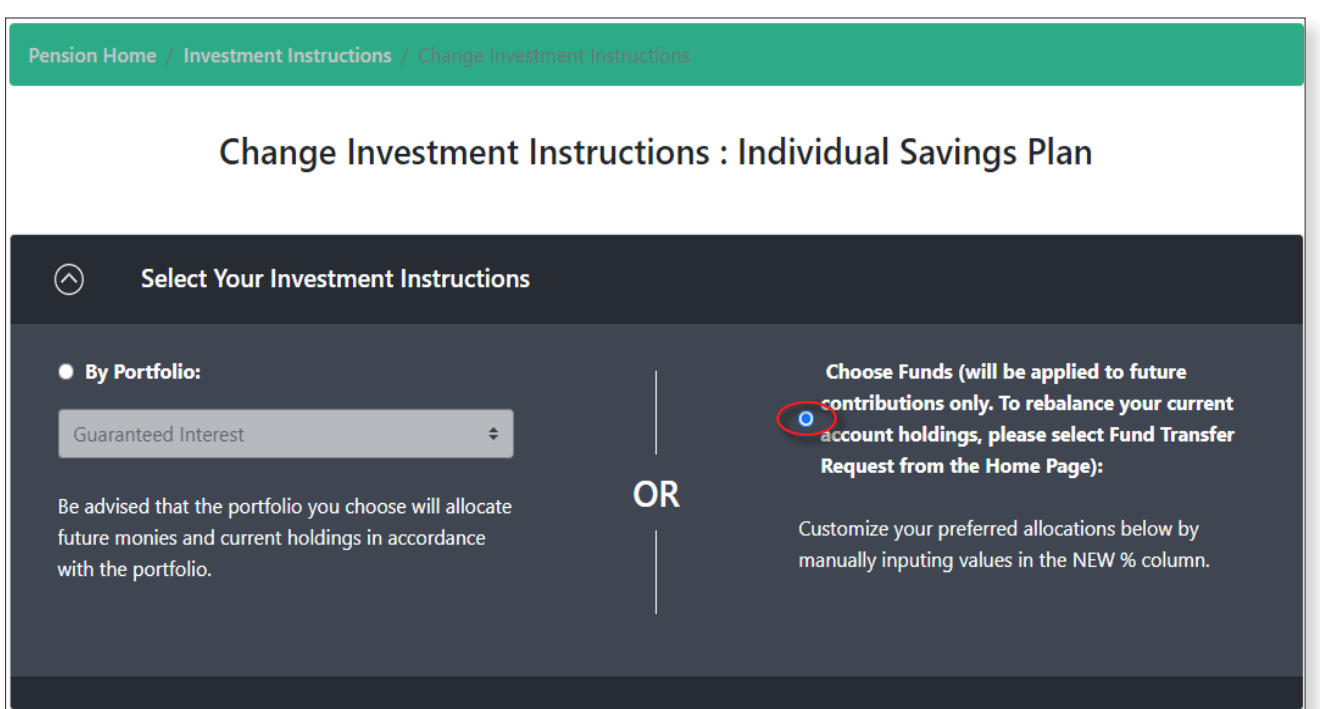

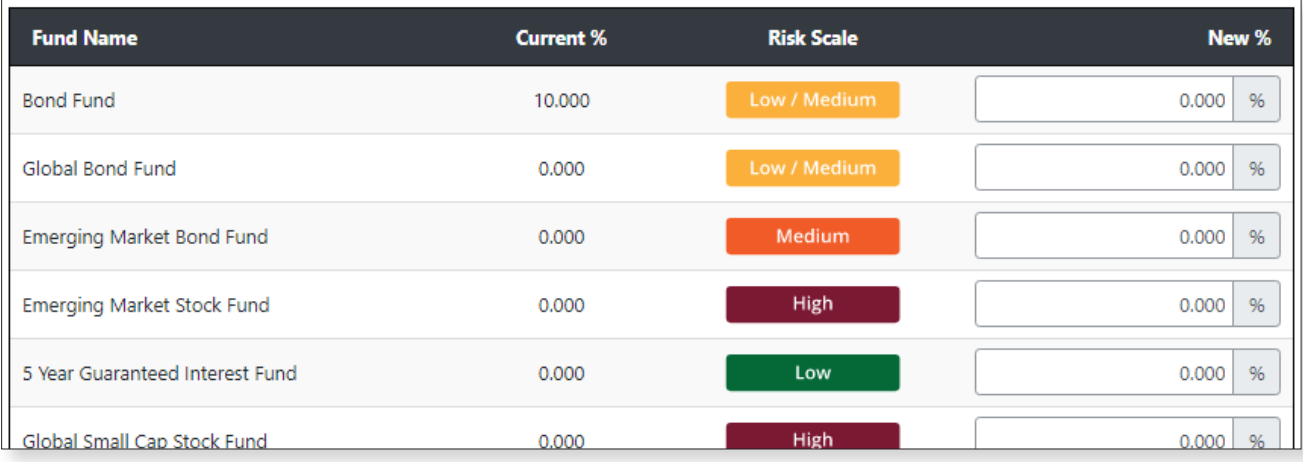

#### Fund Transfer request

- This is allowed if you are **self-directed**.
- The Fund Request submits a request to change your current investment allocations.
- If you are invested in a **Risk Based Profile** or **Target Date Fund**, please go to **Investment Instructions** and submit an **Investment Change Request**.

NOTE: Fund transfer requests will be processed within 3 business days of receipt, however depending on whether your funds are weekly or daily traded, the completed transaction can take up to 3 weeks to be finalised. Pending contributions or other transactions may also delay the completion of the transfer.

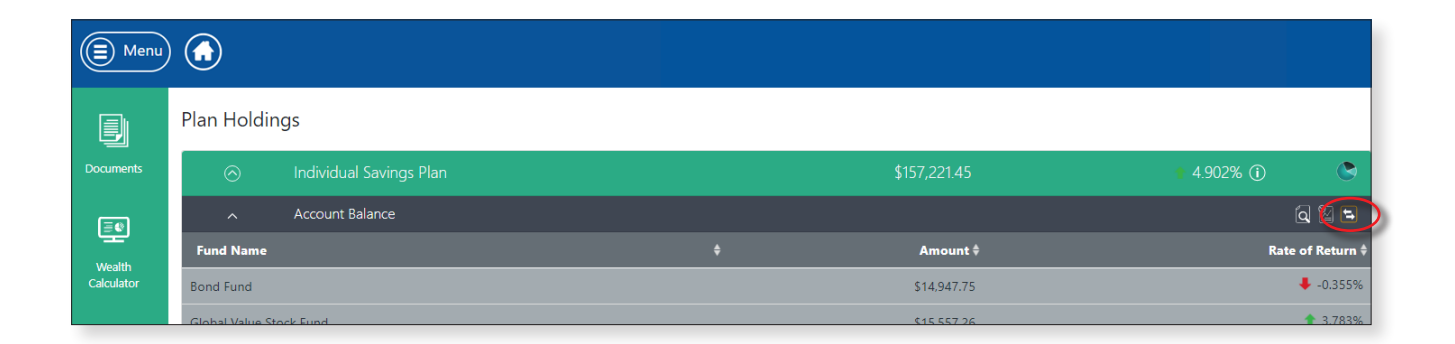

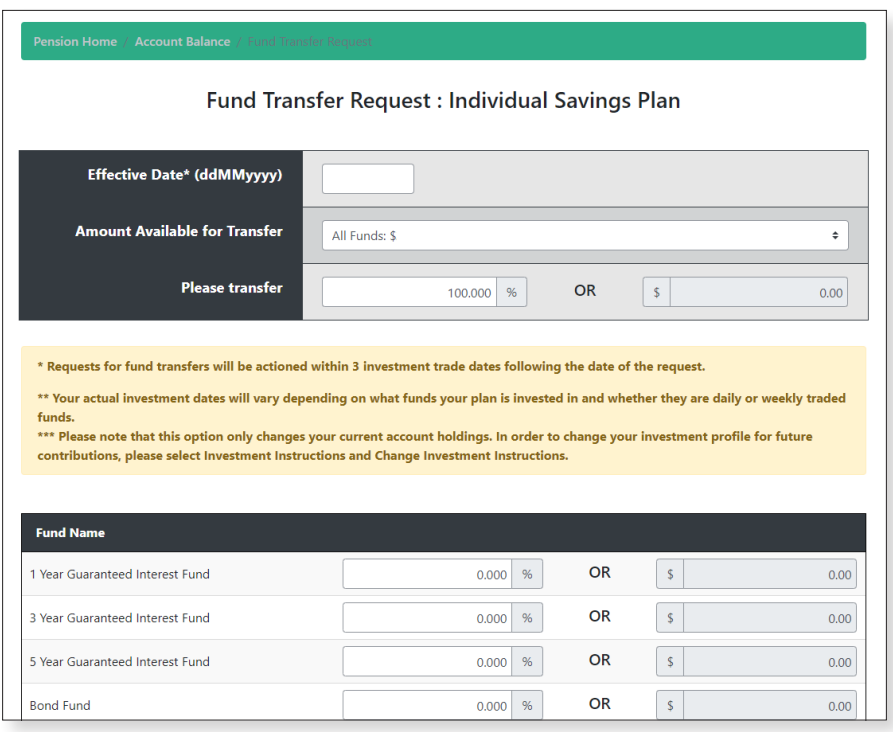

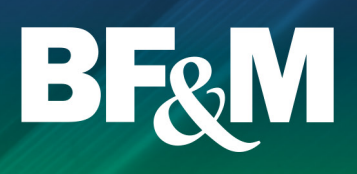

#### **Statements**

■ Member statements can be requested on demand, for any period within the past 18 months by selecting the **Start** and **End** dates from the drop down menus and clicking on **View**.

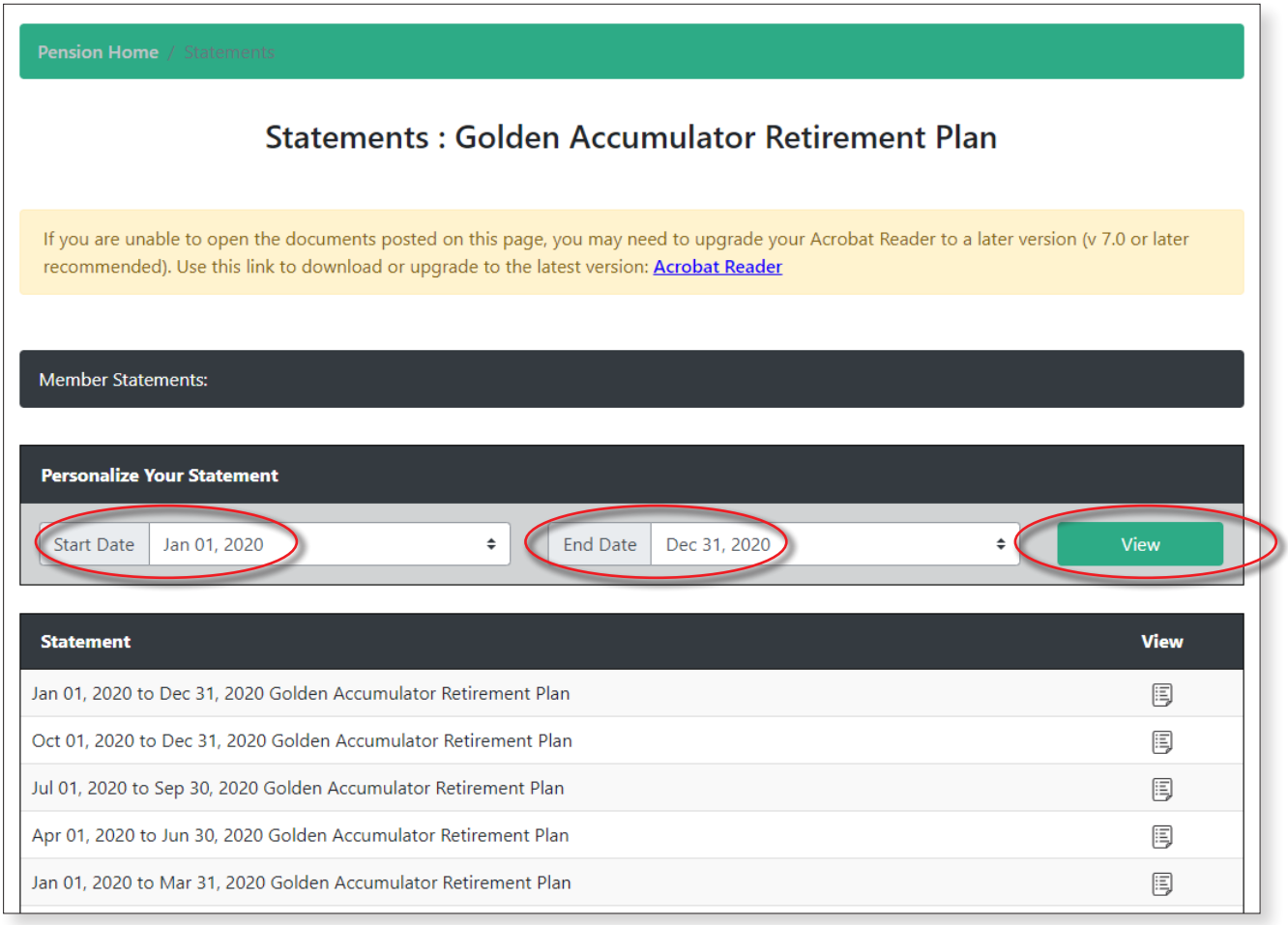

#### Rate of Return

- The **Rate of Return** screen shows the return on your assets by fund for various periods of time.
- Select the time frame that you would like to calculate the return on from the drop down box under **Options**. Click **Refresh** to get the returns for the period specified.

NOTE: The actual return is the total return for the period chosen. The annualised return expresses your return by year (e.g. 5% per year). Your return may differ from the period return on your investment newsletters due to timing of your own personal flow of funds in and out of your account during the period.

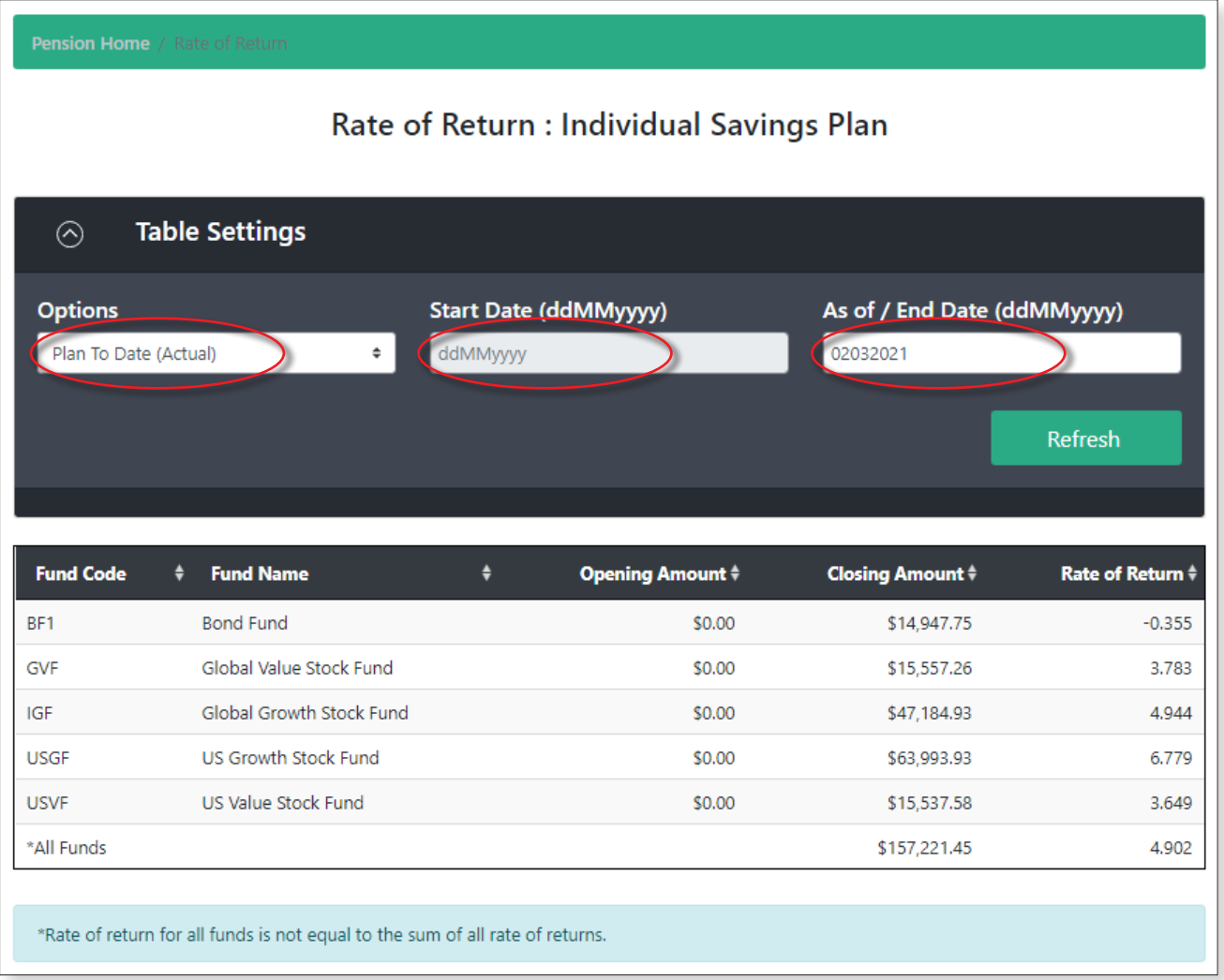

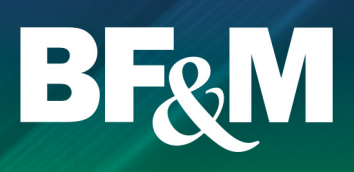

#### Documents section

- The **Documents** section provides you with access to fee disclosure details, quarterly investment newsletters, and fund fact sheets.
- The Documents Section also provides access to the forms relevant to your plan.

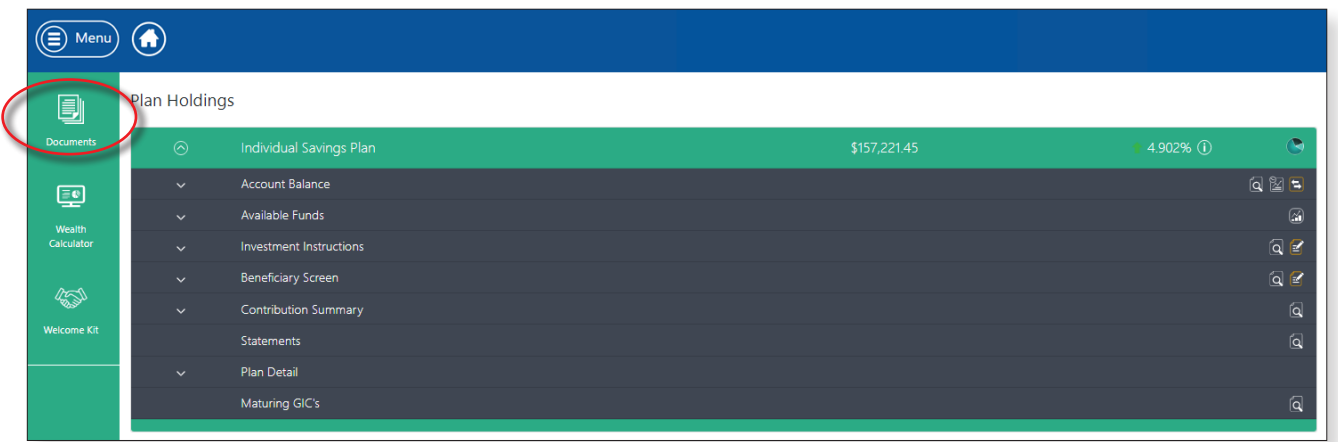

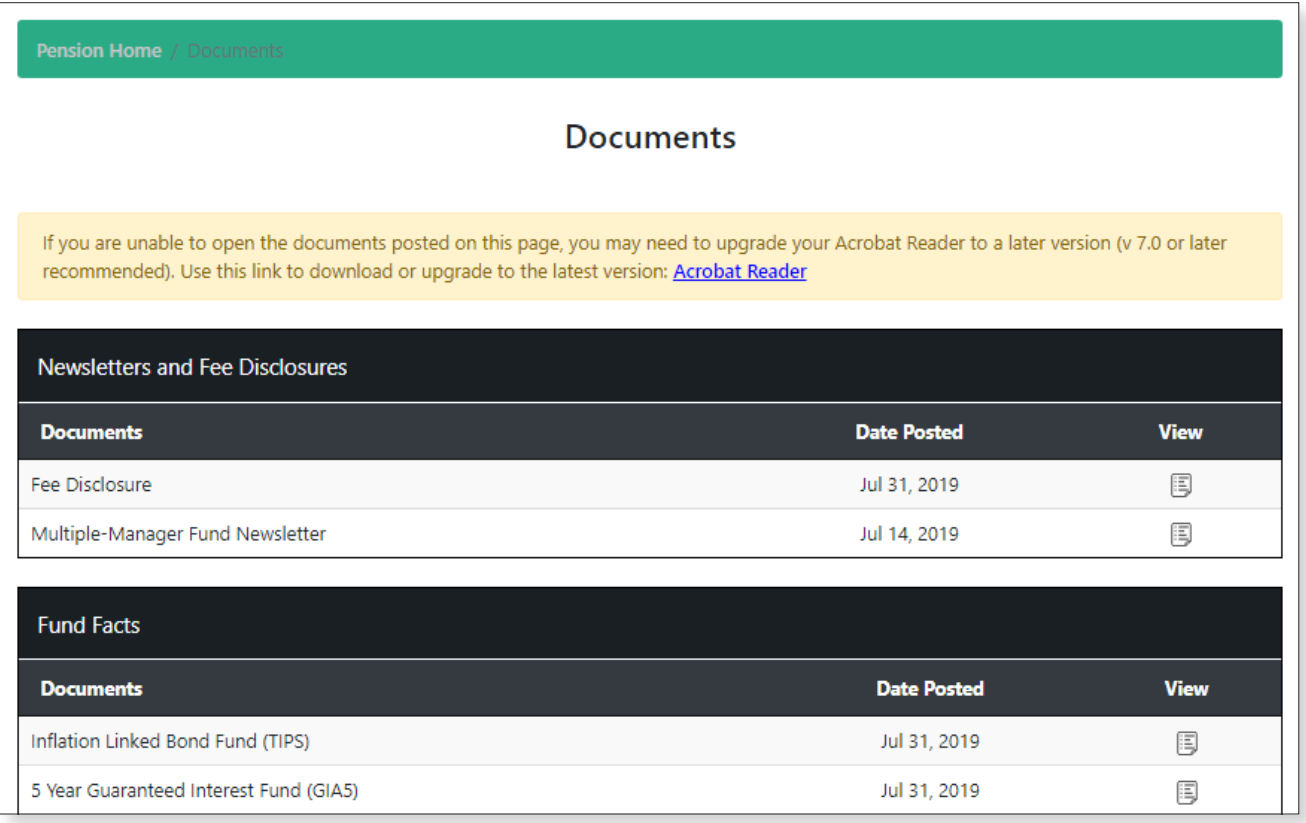

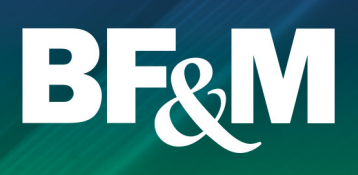

#### Changing your password

- From your homepage, when you first log into the BF&M site, but before you click on **View Account**, select the **Password** tab.
- Enter your current and new passwords and captcha phrase and click **Update Password**.

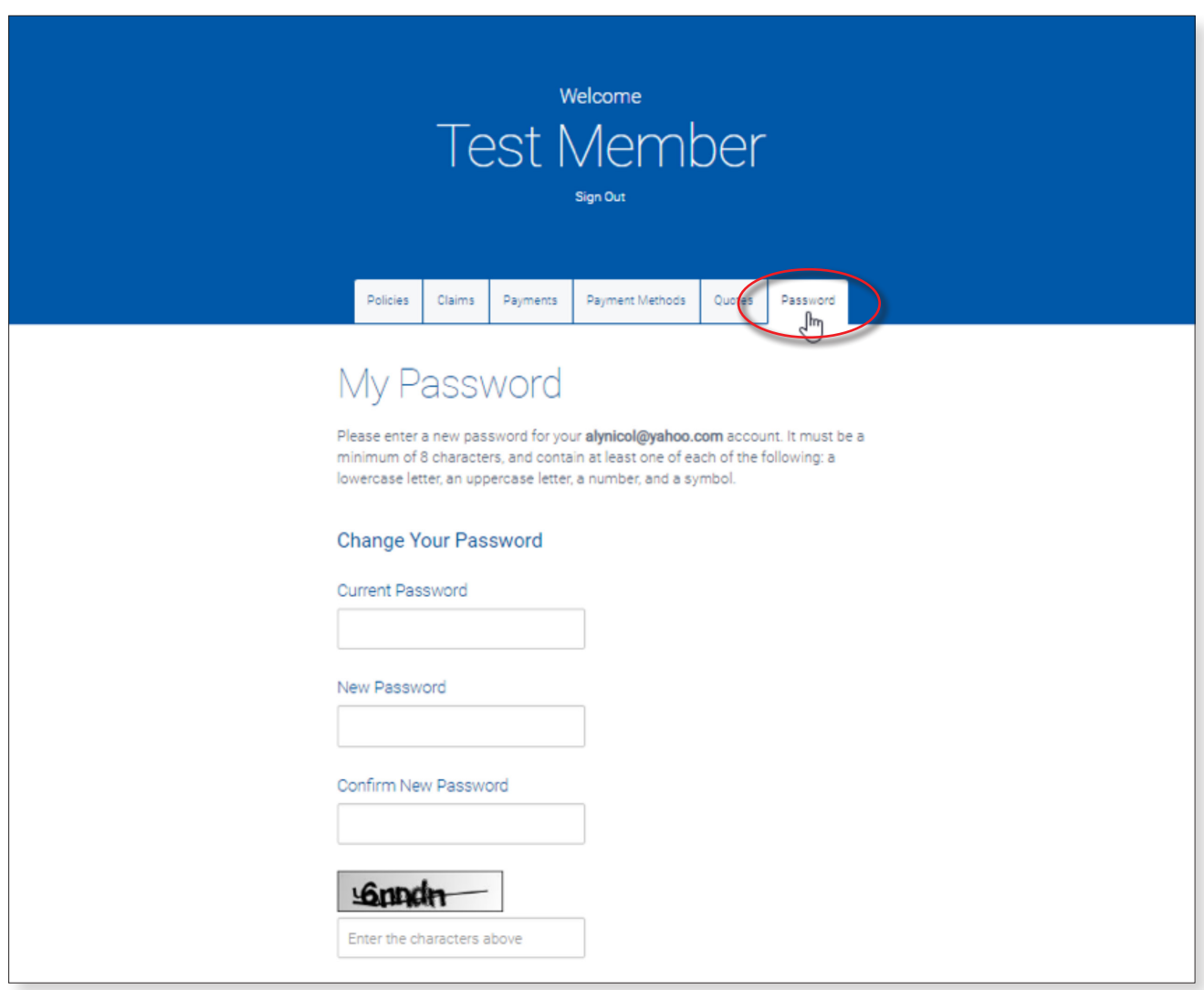

REMEMBER TO KEEP YOUR USERNAME AND PASSWORD CONFIDENTIAL **!** AND DO NOT PERMIT ANYONE ELSE TO USE YOUR LOGIN DETAILS.

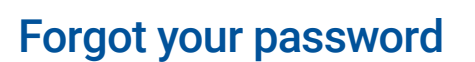

- From the **Login** Screen, select **Forgot Password**.
- You will be redirected to this page where you will enter your email and the captcha phrase and press **Submit**.
- An email will be sent to you instructing you to reset your password.

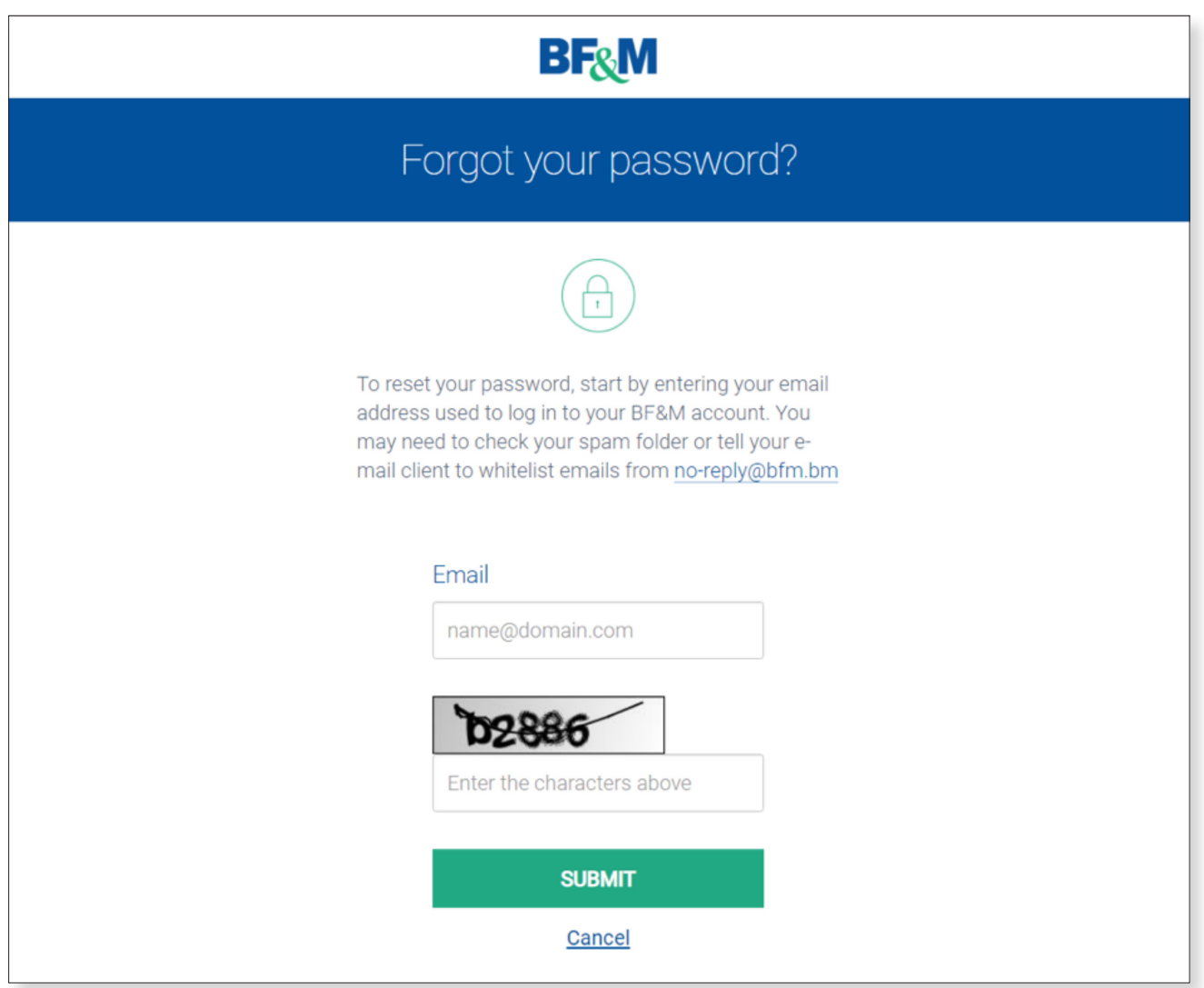